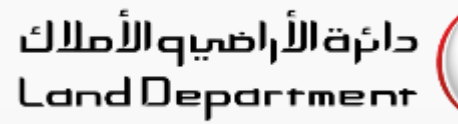

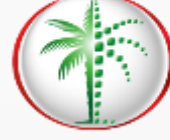

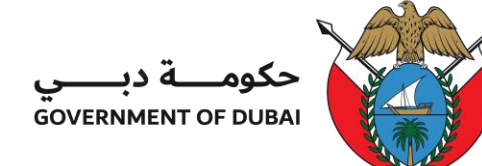

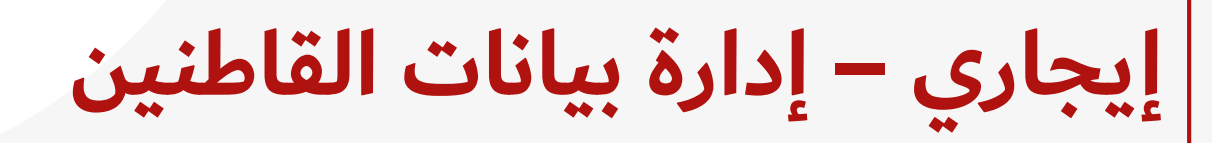

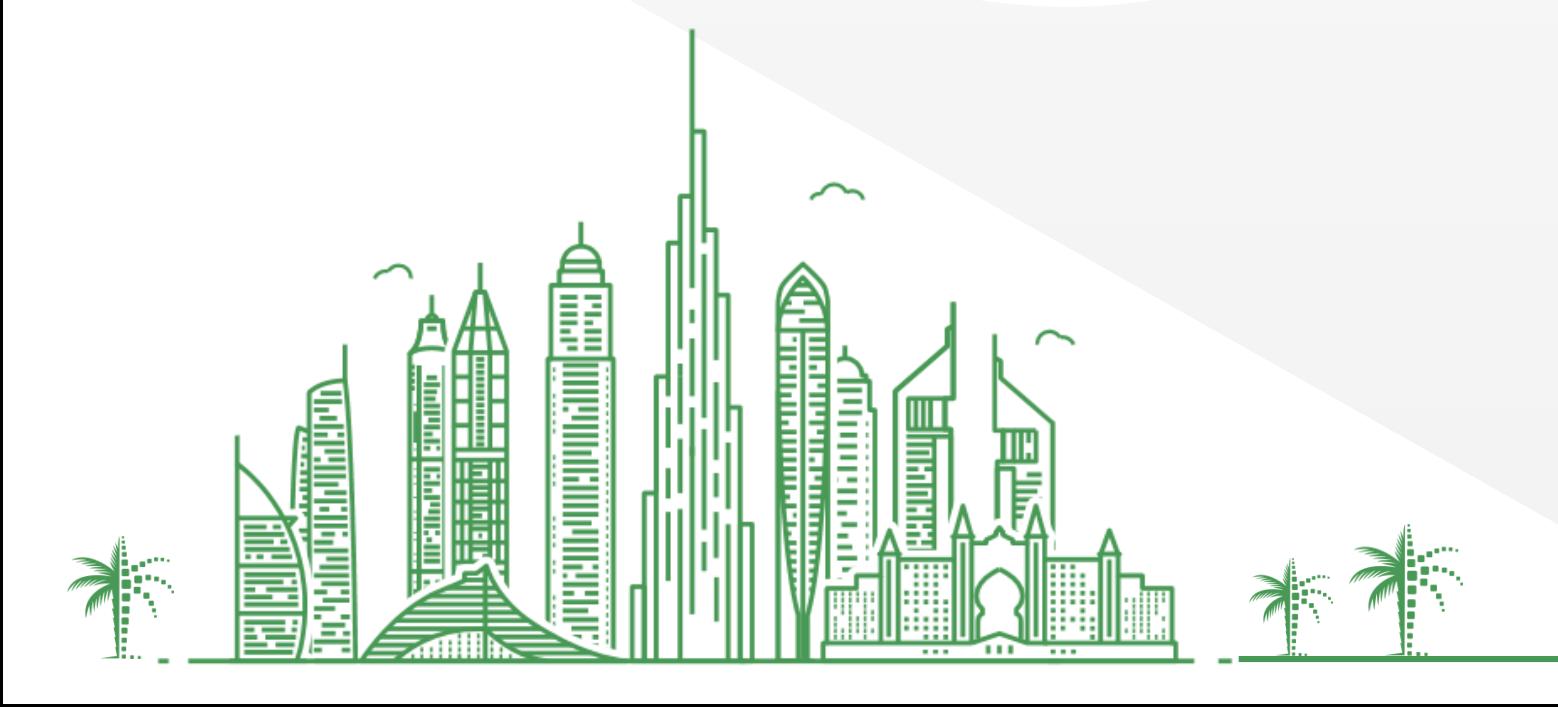

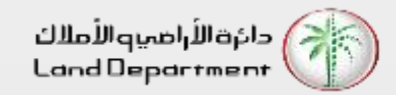

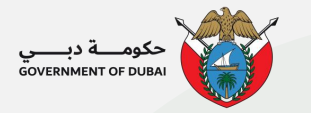

**إيجاري – إدارة بيانات القاطنين**

- **.1 افتح تطبيق REST Dubai وقم بتسجيل الدخول إلى التطبيق**
- **.2 اختر دورك كـ "فرد" وقم بتسجيل الدخول باستخدام PASS UAE للوصول السريع**
	- **.3 تحقق من هويتك عبر تطبيق PASS UAE**
	- **.4 من لوحة التحكم الرئيسية ، حدد العقار الذي تستأجره** 
		- **.5 حدد إدارة بيانات القاطنين للمتابعة**
	- **.6 حدد "إضافة المزيد" إلضافة قاطنين إلى العقار المستأجر**
	- **.7 أدخل هوية اإلمارات وتاريخ الميالد لبيانات القاطنين واختر "تحقق".**
- **.8 أضف جميع أفراد األسرة الذين يعيشون في هذا العقار. إلزالة القاطن، حدد أيقونة الحذف وأرسل.**

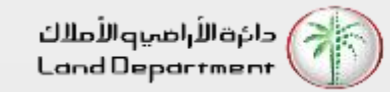

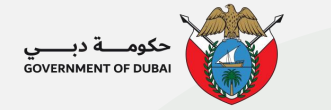

## **إدارة بيانات القاطنين إيجاري –**

**افتح تطبيق دبي لألراضي و العقارات و اختر**  الاعدادات من الأسفل او رمز الشخص ف*ي* الأعل*ى* **للدخول للنظام**

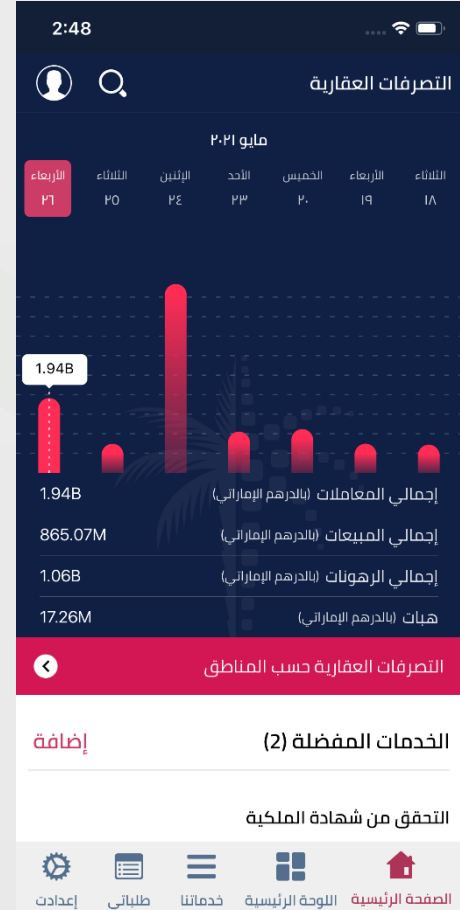

**أختر النوع كـ" فرد"**

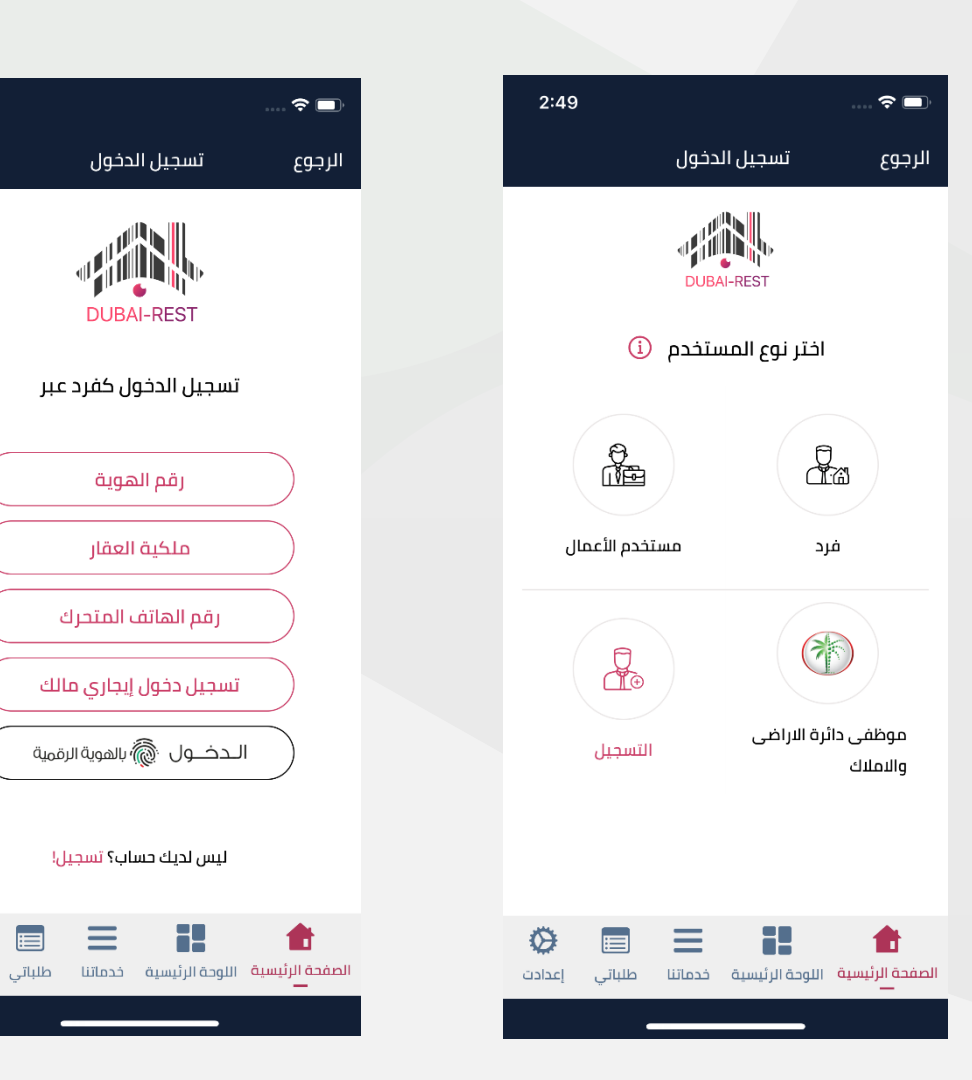

**إختر تطبيق الهوية من الخيارات المتاحة للوصول السريع**

 $\equiv$ 

ø

**سيتم تحويلك لتطبيق الهوية لتأكيد هويتك**

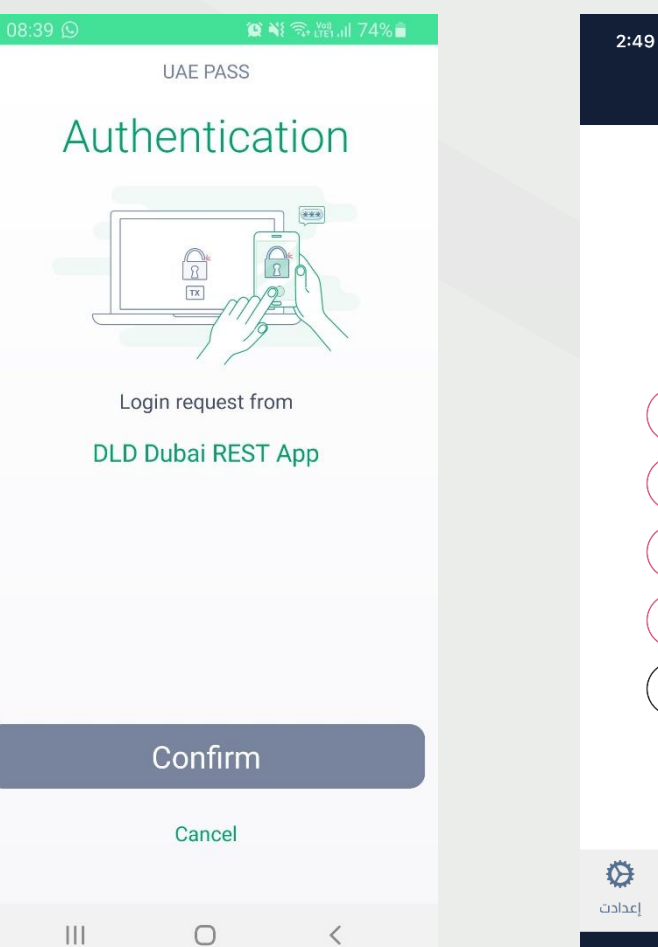

![](_page_3_Picture_0.jpeg)

**إيجاري – إدارة بيانات القاطنين**

**من لوحة التحكم الرئيسية ، حدد العقار الذي تستأجره حدد "إضافة المزيد" إلضافة قاطنين إلى العقار** 

![](_page_3_Picture_44.jpeg)

![](_page_3_Figure_4.jpeg)

![](_page_3_Picture_45.jpeg)

![](_page_3_Figure_6.jpeg)

**حدد إدارة بيانات القاطنين للمتابعة**

![](_page_3_Picture_46.jpeg)

**المستأجر** 

حکومــــة دبـــــي<br>GOVERNMENT OF DUBAI

![](_page_3_Picture_47.jpeg)

![](_page_4_Picture_0.jpeg)

**إيجاري – إدارة بيانات القاطنين**

![](_page_4_Picture_49.jpeg)

## **أدخل هوية اإلمارات وتاريخ الميالد لبيانات القاطنين واختر "تحقق". أضف جميع أفراد األسرة الذين يعيشون في هذا العقار. إلزالة القاطن، حدد أيقونة الحذف وأرسل.**

![](_page_4_Picture_5.jpeg)

![](_page_4_Picture_6.jpeg)

![](_page_5_Picture_0.jpeg)

![](_page_5_Picture_1.jpeg)

![](_page_5_Picture_2.jpeg)